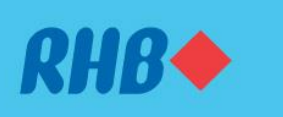

### **Sahkan transaksi anda melalui Secure Plus**

Extra solid security to keep you worry-free.

Peningkatan keselamatan supaya anda lebih yakin.

#### Via RHB Online Banking Melalui RHB Online Banking

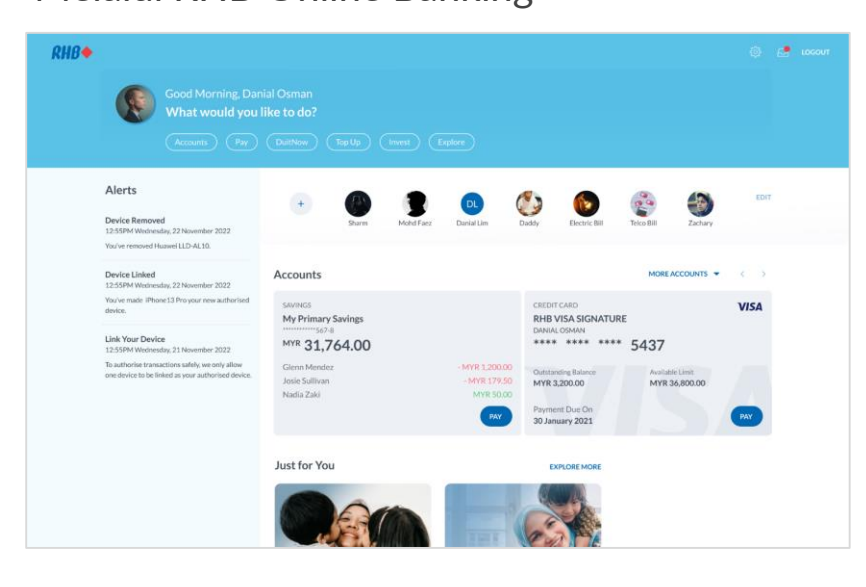

#### **Step 1**

Log in to the RHB Online Banking and perform a transaction.

## **Langkah 1**

Log masuk ke RHB Online Banking dan mulakan transaksi.

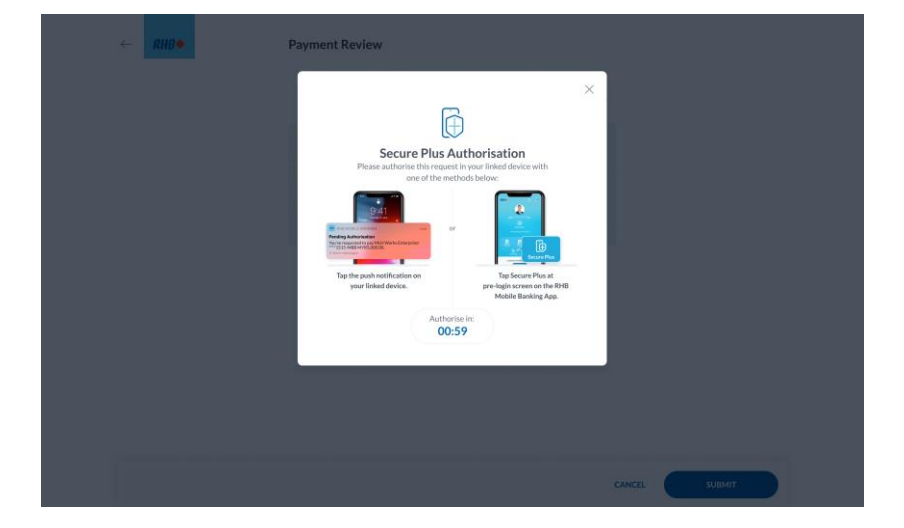

### **Step 2**

You will be instructed to approve your transaction via RHB Secure Plus on your authorised device.

### **Langkah 2**

Anda akan diarahkan untuk sahkan transaksi anda melalui RHB Secure Plus pada peranti anda yang dibenarkan.

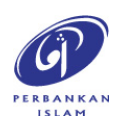

RHB Current and Savings Account/-i are protected by PIDM up to RM250,000 for each depositor. Investment products are not protected by PIDM. Member of PIDM. Terms and Conditions apply.

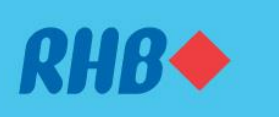

#### **Sahkan transaksi anda melalui Secure Plus**

Extra solid security to keep you worry-free. Peningkatan keselamatan supaya anda lebih yakin.

#### Via RHB Online Banking

Melalui RHB Online Banking

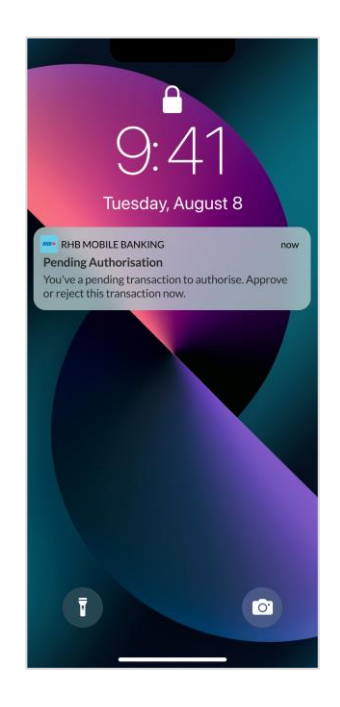

### **Step 3**

Tap on the Push notification to approve or reject the transaction.

# **Langkah 3** Tekan notis yang anda terima

untuk sahkan atau batalkan transaksi.

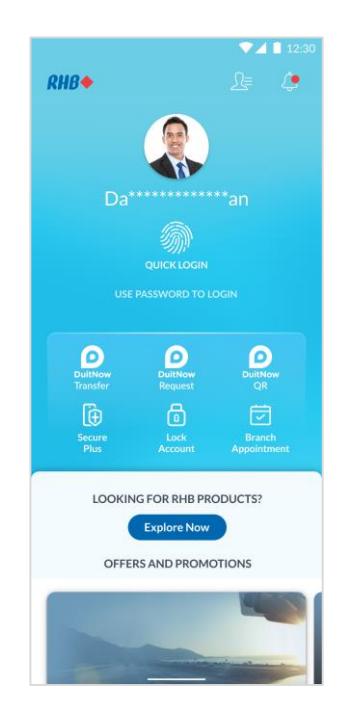

### **Step 4**

If you don't receive a Push notification, just tap on the RHB Secure Plus icon on the Pre Login screen to approve or reject the transaction.

#### **Langkah 4**

Sekiranya anda belum menerima apa-apa notis, tekan ikon RHB Secure Plus pada laman log masuk untuk sahkan atau batalkan transaksi berkenaan.

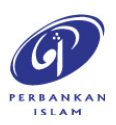

RHB Current and Savings Account/-i are protected by PIDM up to RM250,000 for each depositor. Investment products are not protected by PIDM. Member of PIDM. Terms and Conditions apply.

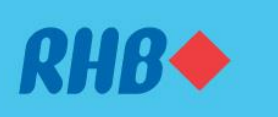

#### **Sahkan transaksi anda melalui Secure Plus**

Extra solid security to keep you worry-free. Peningkatan keselamatan supaya anda lebih yakin.

#### Via RHB Mobile Banking App

Melalui RHB Mobile Banking App

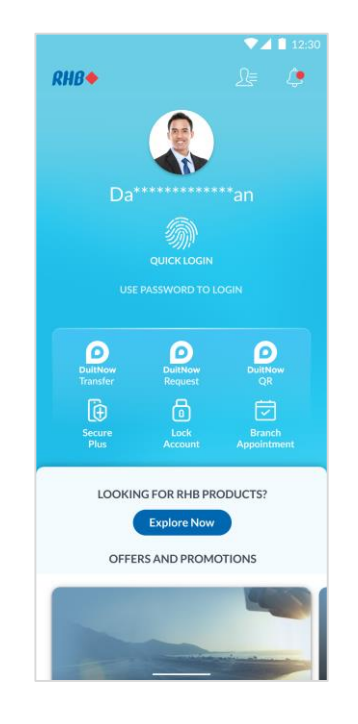

### **Step 1**

Log in to the RHB Mobile Banking App and perform a transaction. **Langkah 1**

Log masuk ke aplikasi RHB Mobile Banking dan mulakan transaksi.

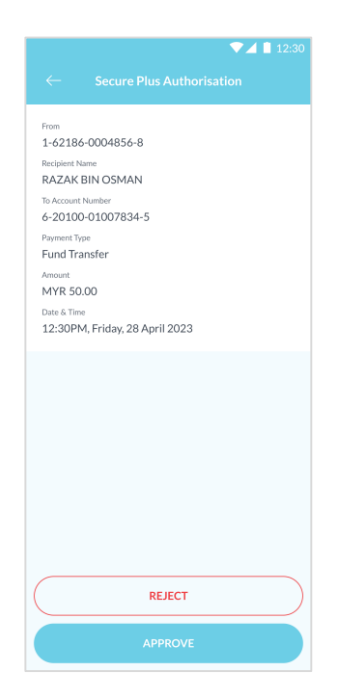

## **Step 2**

You will be prompted to 'Approve' or 'Reject' your transaction after keying in the payment details.

#### **Langkah 2**

Selepas anda masukkan maklumat transaksi berkenaan, anda boleh pilih untuk "Sah" atau "Batal" transaksi tersebut.

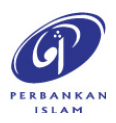

RHB Current and Savings Account/-i are protected by PIDM up to RM250,000 for each depositor. Investment products are not protected by PIDM. Member of PIDM. Terms and Conditions apply.

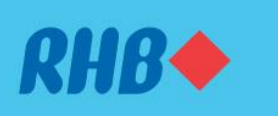

### **Sahkan transaksi anda melalui Secure Plus**

Extra solid security to keep you worry-free. Peningkatan keselamatan supaya anda lebih yakin.

#### Via RHB Mobile Banking App

Melalui RHB Mobile Banking App

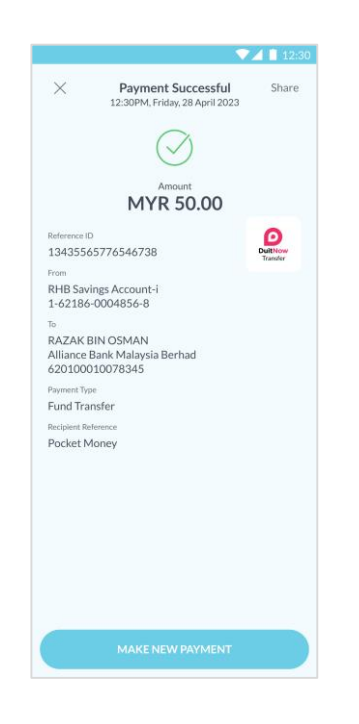

## **Step 3** You will receive a notification once successful.

## **Langkah 3**

Anda akan menerima notis ini sekiranya transaksi anda berjaya.

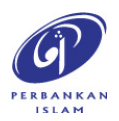